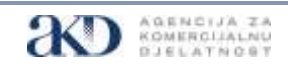

 Oznaka obrasca: **OBR-VIII-529 Izdanje: V02**

# GØVID-19PASS

## Korisnički priručnik za izdavanje EU digitalnih COVID potvrda iz sustava e-Građani

V1.0

1. lipnja 2021

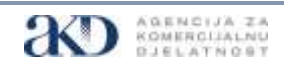

## Sadržaj

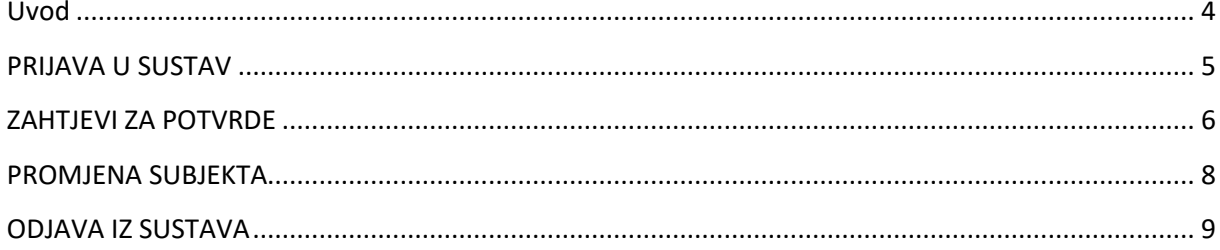

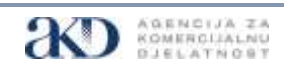

 **Korisnički priručnik za izdavanje EU digitalnih COVID potvrda iz sustava e-Građani**

## Slike

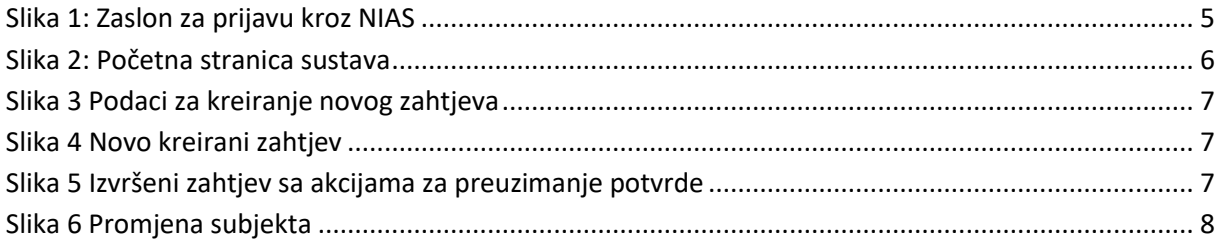

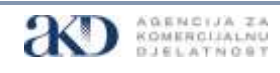

## <span id="page-3-0"></span>Uvod

Ovaj dokument pruža referentni korisnički priručnik za korištenje Sustava za izdavanje EU digitalnih COVID potvrda dostupnog na portalu e-Građani.

Osnovne funkcionalnosti sustava su:

 $\checkmark$  Izdavanje EU digitalne COVID potvrde o cijepljenju, testiranju i preboljenju temeljem dostupnih zapisa u nacionalnim registrima.

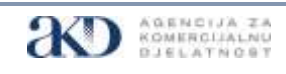

## <span id="page-4-0"></span>PRIJAVA U SUSTAV

Svi korisnici prema njihovim vjerodajnicama pristupaju putem linka PRIJAVI SE na Internet stranicama [www.EUdigitalnaCOVIDpotvrda](http://www.eudigitalnacovidpotvrda/) i putem direktnog linka sustavu na adresi:

#### *Adresa za prijavu: <https://dzpeg.akd.hr/>*

Također, sustavu možete pristupiti direktno putem stranica e-Građani odabirom područja **ZDRAVLJE** iz kataloga usluga. U ovom području odaberite e-Uslugu EU digitalna COVID potvrda te pratite korake prijave.

#### *Napomena: trenutno podržani i testirani Internet preglednici su Edge, Opera, Firefox i Chrome. Preporuča se korištenje najnovije verzije Internet preglednika za najbolje performanse.*

Nakon uspješnog uspostavljanja veze, korisniku bi se trebao prikazati ekran za prijavu korisnika kroz NIAS kao i za svaku drugu uslugu dostupnu u sustavu eGrađani :

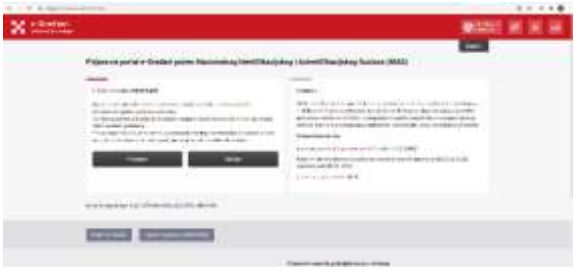

*Slika 1: Zaslon za prijavu kroz NIAS*

<span id="page-4-1"></span>Korisnik mora izvršiti prijavu koristeći svoje vjerodajnice visoke ili značajne razine sigurnosti.

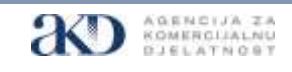

## <span id="page-5-0"></span>ZAHTJEVI ZA POTVRDE

Nakon uspješne prijave početna stranica sustava će biti otvorena u Internet pregledniku:

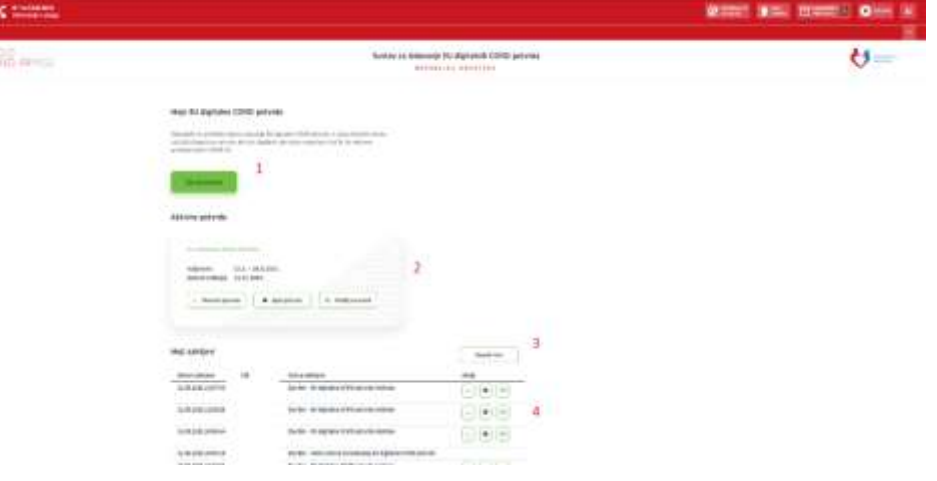

*Slika 2: Početna stranica sustava*

<span id="page-5-1"></span>Zaslon je podijeljen na četiri funkcionalne cjeline (označene crvenim brojevima na prethodnoj slici):

- 1 gumb za kreiranje zahtjeva za COVID potvrdu za trenutno izabrani subjekt u sustavu eGrađani
- 2 okvir sa aktivnom (posljednjom izdanom) COVID potvrdom sa akcijama za preuzimanje, ispis i slanje potvrde na email
- 3 gumb za osvježavanje liste zahtjeva za COVID potvrde
- 4 lista prethodnih zahtjeva sa akcijama za preuzimanje, ispis i slanje COVID potvrde na email

Napomena: ako se korisnik prvi puta prijavljuje na sustav, stavke 2 i 4 biti će bez sadržaja.

Novi zahtjev za trenutno izabrani subjekt zadaje se pritiskom na gumb . David procedure  $\gamma$ 

Nakon pritiska na gumb prikazuje se izabrani OIB i otvara se polje za unos email adrese na koju će biti dostavljena COVID potvrda u PDF formatu. Unos email adrese je obavezan.

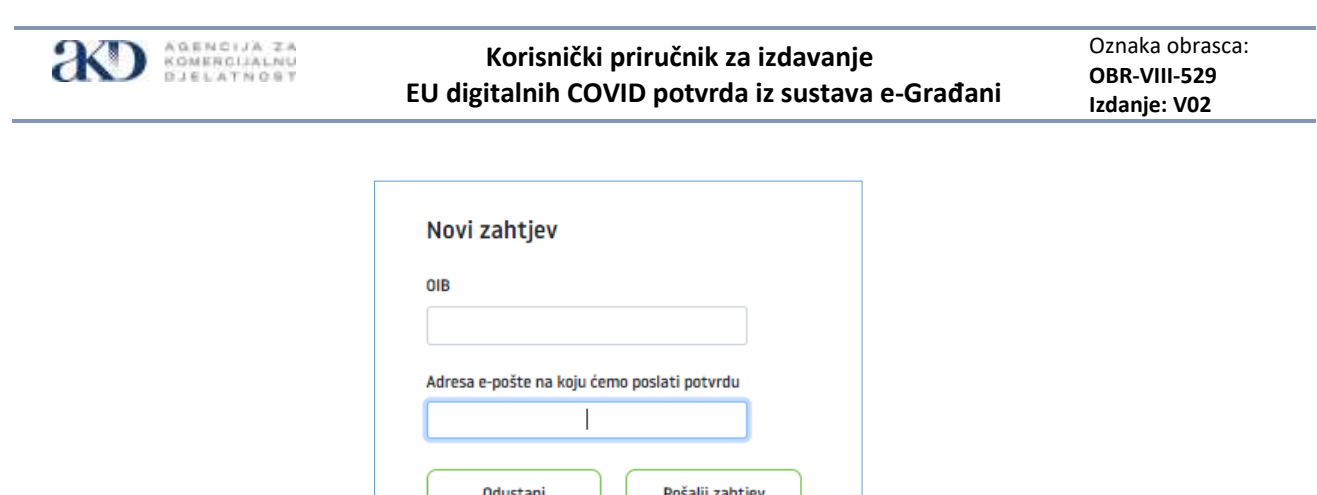

*Slika 3 Podaci za kreiranje novog zahtjeva*

<span id="page-6-0"></span>Nakon unosa email adrese korisnik odabire gumb ako želi kreirati zahtjev ili gumb **Modes** ako odustaje od zahtjeva.

Nakon pritiska na gumb "Pošalji zahtjev" korisnik dobiva informaciju o tome da je kreiran zahtjev za COVID potvrdom i da će potvrda biti poslana na unesenu email adresu. Novi zahtjev pojaviti će se u listi zahtjeva na dnu stranice sa statusom "Kreiran"

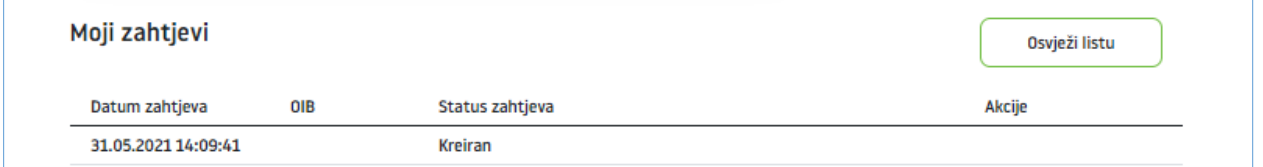

#### *Slika 4 Novo kreirani zahtjev*

<span id="page-6-1"></span>Korisnik odabirom gumba sviežava listu dok se ne pojavi poruka da je zahtjev izvršen.

Za svaki izvršeni zahtjev koji je završio kreiranjem COVID potvrde u listi su dostupne tri akcije:

<span id="page-6-2"></span>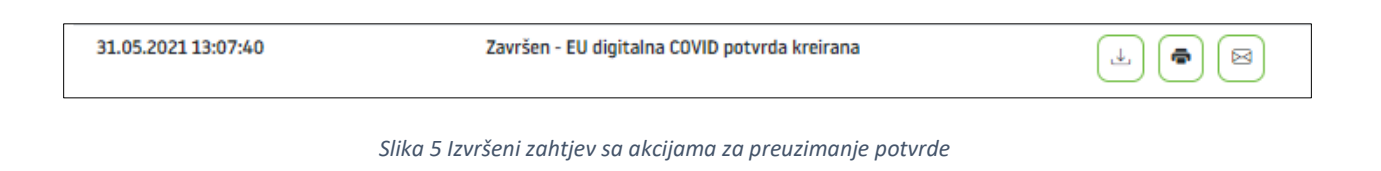

 - direktno preuzimanje COVID potvrde u PDF obliku - ispis COVID potvrde na pisač

- slanje COVID potvrde na email adresu

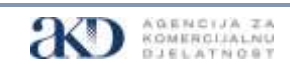

### <span id="page-7-0"></span>PROMJENA SUBJEKTA

Korisnik može podnijeti zahtjeve i preuzeti COVID potvrde i za druge osobe za koje ima ovlasti u . Premierie subjekta  $\langle \rangle$ sustavu eGrađani (djeca i sl.) na način da promjeni trenutni subjekt pritiskom na gumb  $\Box$ koji će se pojaviti ako se pritisne strelica uz ime i prezime prijavljenog korisnika (slika 6).

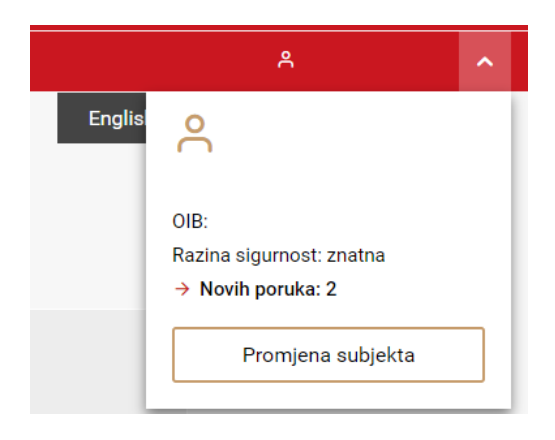

<span id="page-7-1"></span>*Slika 6 Promjena subjekta*

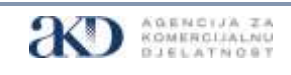

 **Korisnički priručnik za izdavanje EU digitalnih COVID potvrda iz sustava e-Građani**

## <span id="page-8-0"></span>ODJAVA IZ SUSTAVA

Korisnik se iz sustava eGrađani odjavljuje pritiskom na gumb **DEM** u gornjem desnom kutu ekrana.